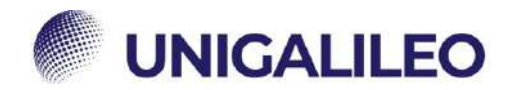

## **ISTRUZIONI COMPILATIO**

La presente guida sarà utile al corretto utilizzo del software per la verifica del plagio COMPILATIO.

(Per utilizzare i link è necessario accedere alla piattaforma e mantenere il browser aperto)

Compilatio è il software antiplagio messo a disposizione da ecampus per revisionare la propria tesi o porzione di tesi e sottoporla al controllo antiplagio. Di seguito riportate le istruzioni alla registrazione e all'utilizzo.

-da

• **STEP 1** Accedere alla piattaforma ecampus e recarsi su: [Area riservata →Segreteria studenti →](https://www.uniecampus.it/area-riservata/segreteria-studenti/servizi-studenti/compilatio/) Compilatio

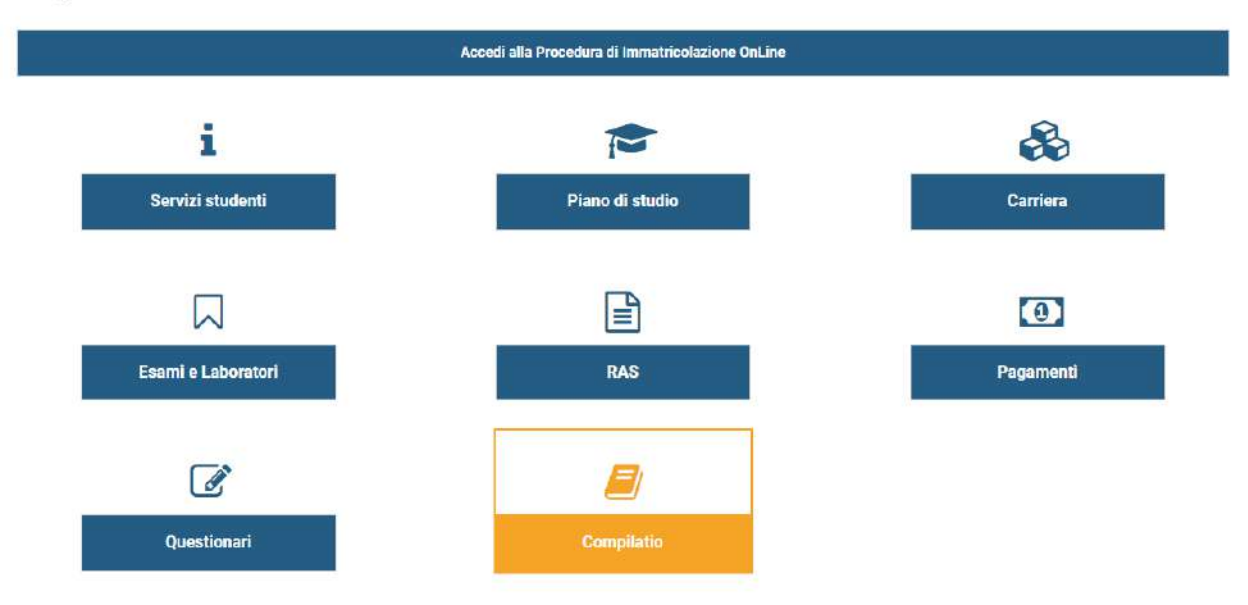

Segreteria Studenti

• **STEP 2 –** Cliccare su **"Registrazione a Compilatio"**

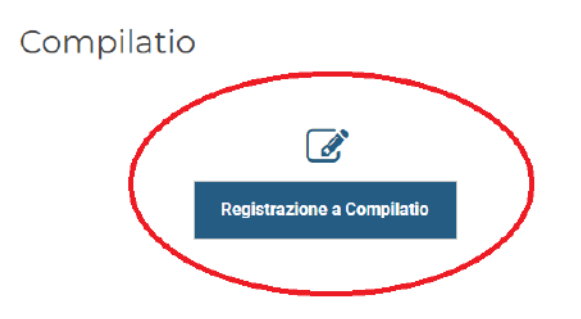

**N.B. la finestra di compilatio potrebbe non aprirsi, in quel caso bisogna cliccare sul tasto:** 

ZФ

• Procedere alla registrazione:

**Bompilatio** 

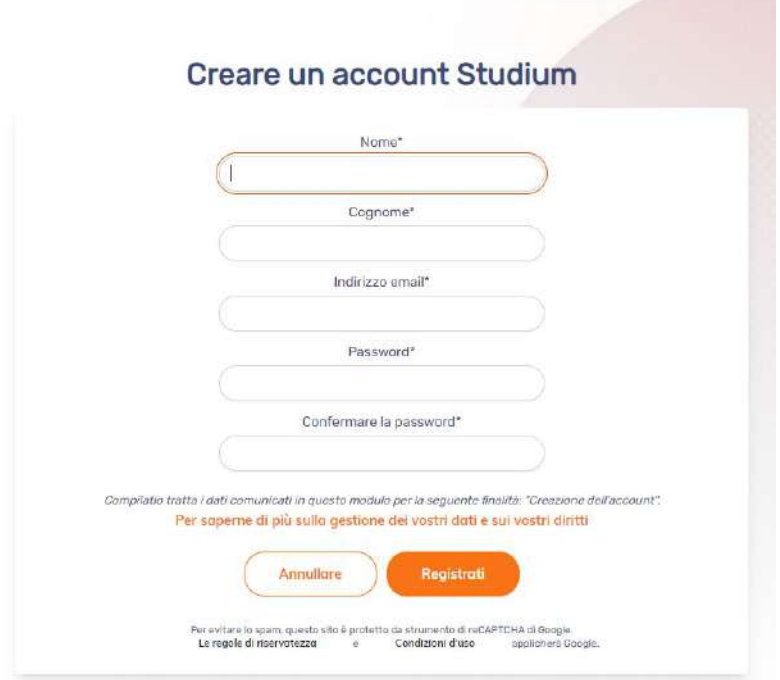

Attendere la mail di conferma da confermare nella propria casella di posta elettronica.

• **STEP 3 –** Accedere inserendo i propri dati cliccando su "Accesso a Compilatio":

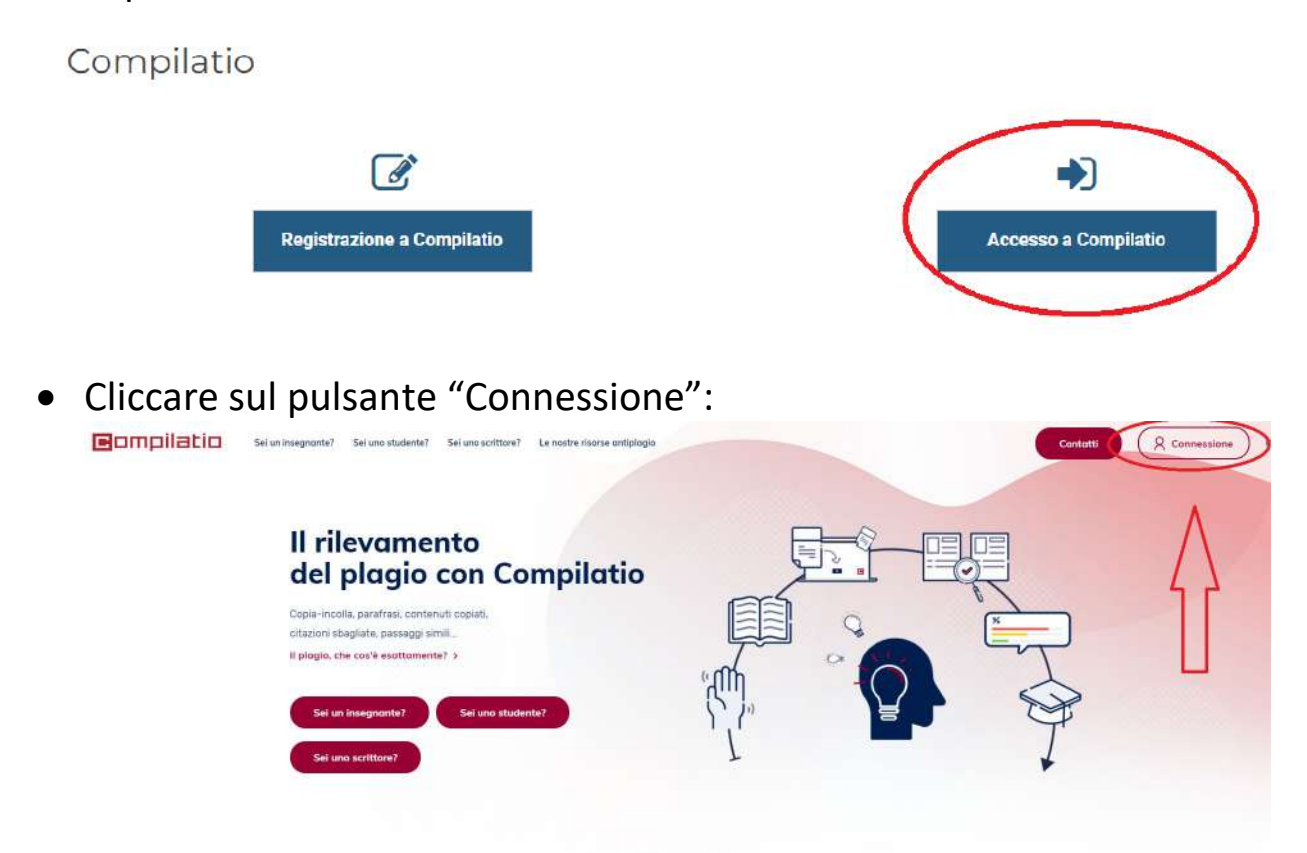

• Accedere inserendo i propri dati d'accesso e cliccando su "Connettersi". <u> 1959 - 195</u>

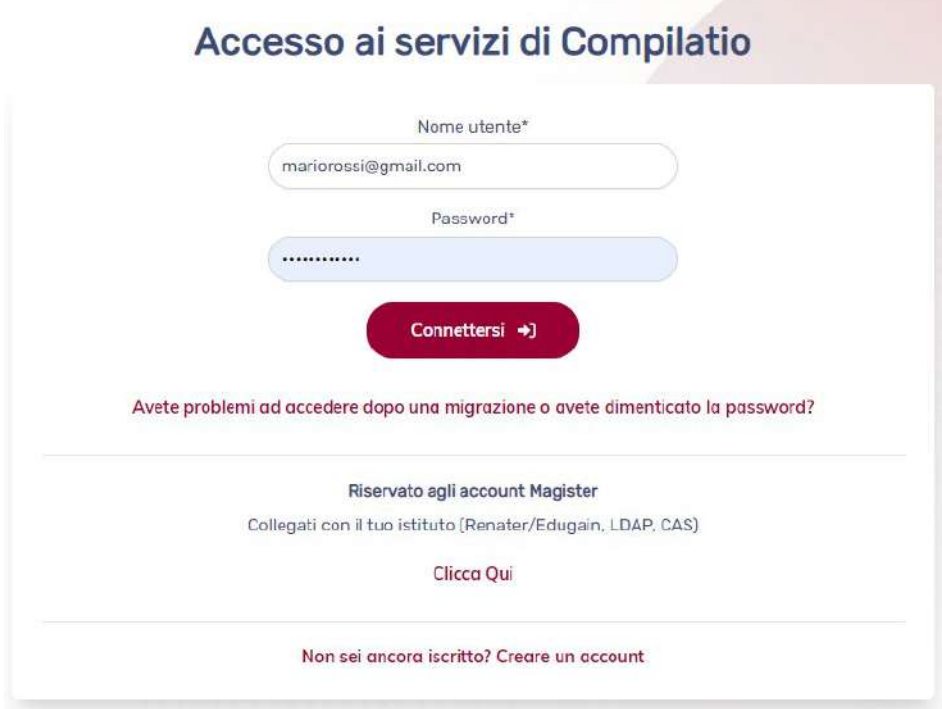

• **STEP 4** – Acquistare crediti dall'apposito pulsante in alto a destra:

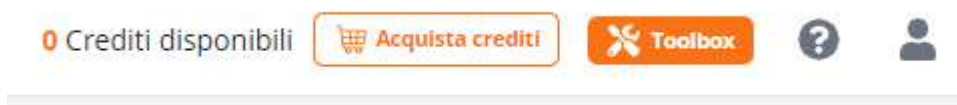

• **STEP 5** – Caricare il proprio file cliccando su "+ Aggiungi file"

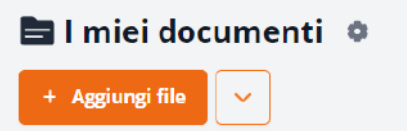

• **STEP 6** – Verificare il plagio cliccando su "Analizza" tra parentesi sarà indicato il numero di crediti necessario in base alla grandezza del file.

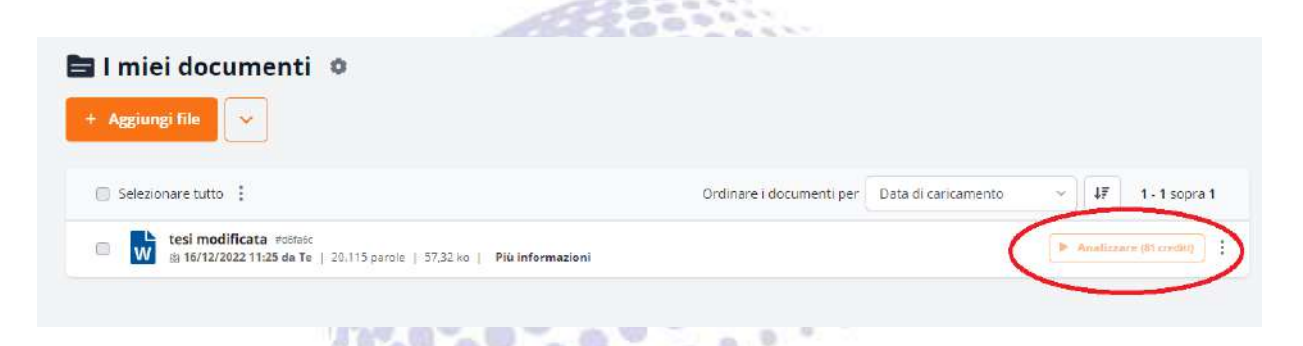

×.

 $\sim$ 

 $\alpha$ 

 $\eta$ 

• STEP 7 – Visualizzare e scaricare il .pdf con il report ricevuto.

 $\sim$ 

 $\eta$ ×

 $\sqrt{2}$ 

×

写